# Registering For Okta JACKSONVILLE UNIVERSITY MEETS OKTA

SINGLE SIGN-ON AND MULTI-FACTOR AUTHENTICATION

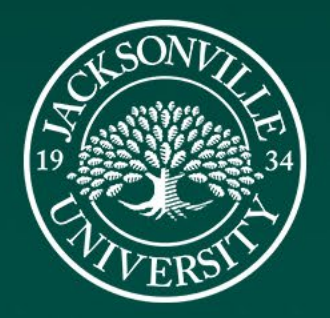

#### Technology Requirements

Computer with Browser (Chrome, Firefox, Edge, etc.)

▶ Smartphone (iPhone, Android)

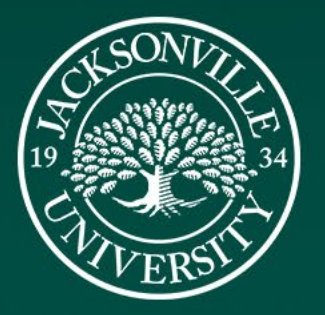

Open a browser then go to jacksonvilleuniversity.okta.com**.** Enter your full JU email then click Next.

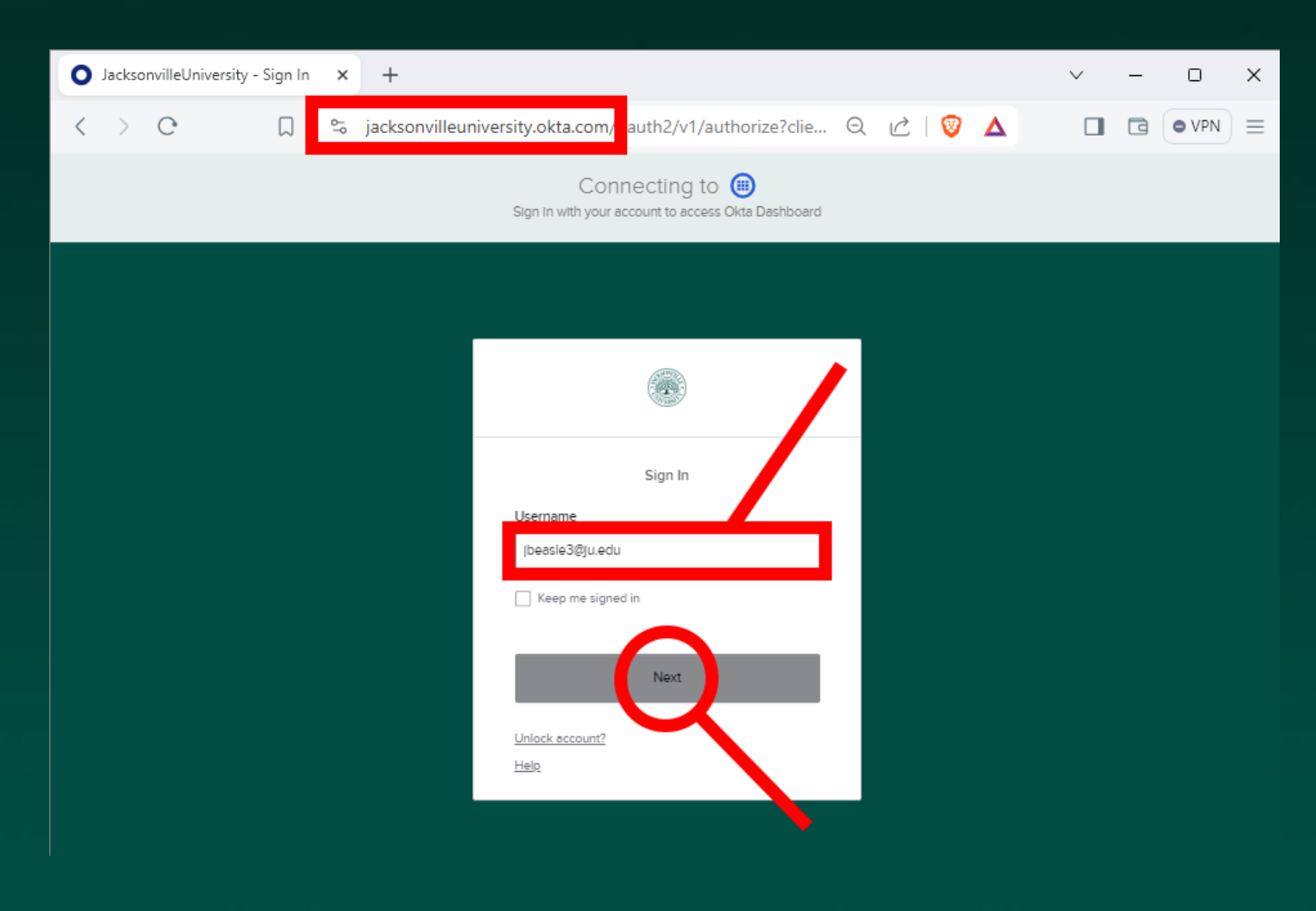

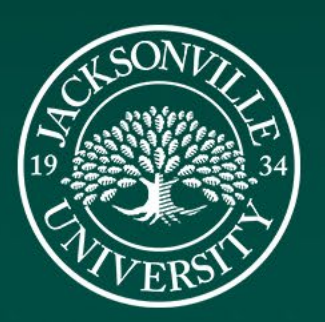

Enter your JU password then click Verify.

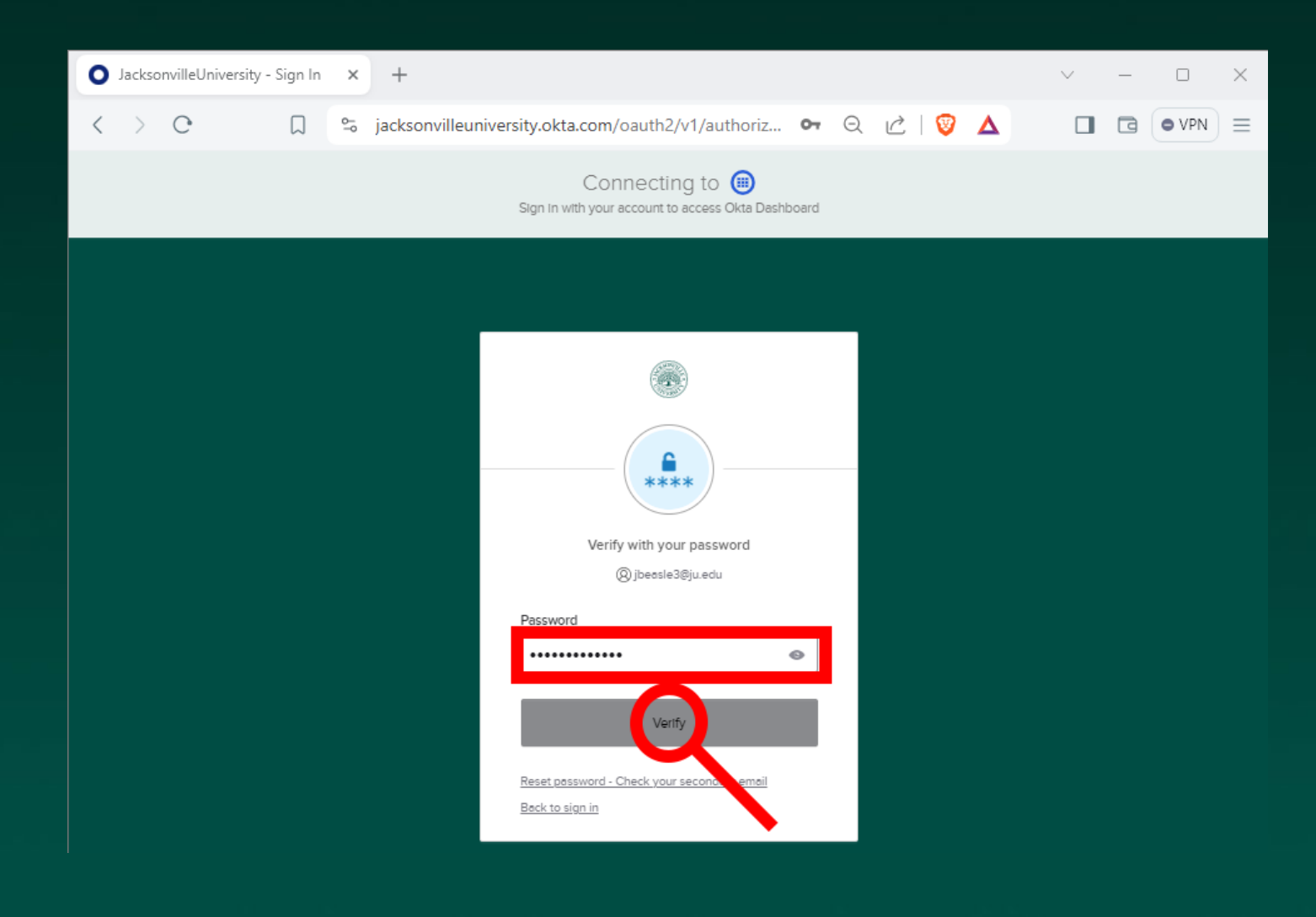

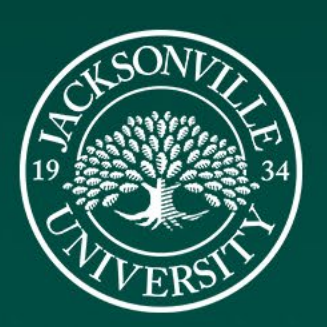

Click on the Set up button for Okta Verify.

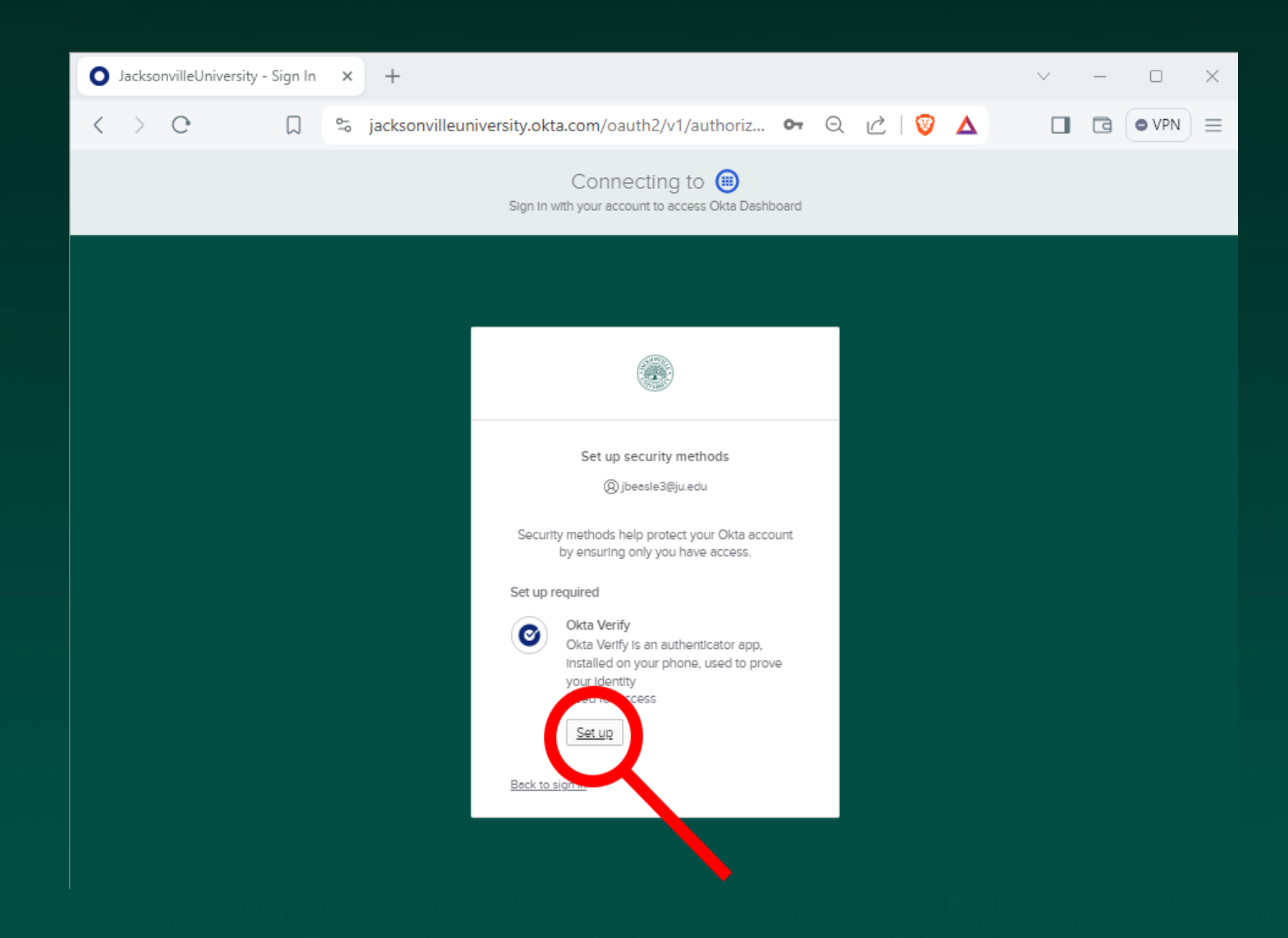

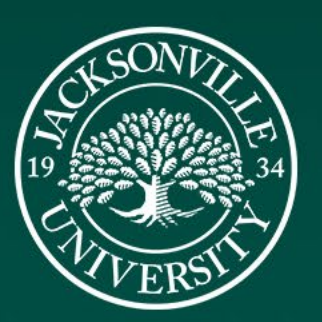

At this point pause on the computer. In a later slide, you will scan the QR code displayed on your computer. Do not close the browser.

Proceed to the next slide and pick up your phone.

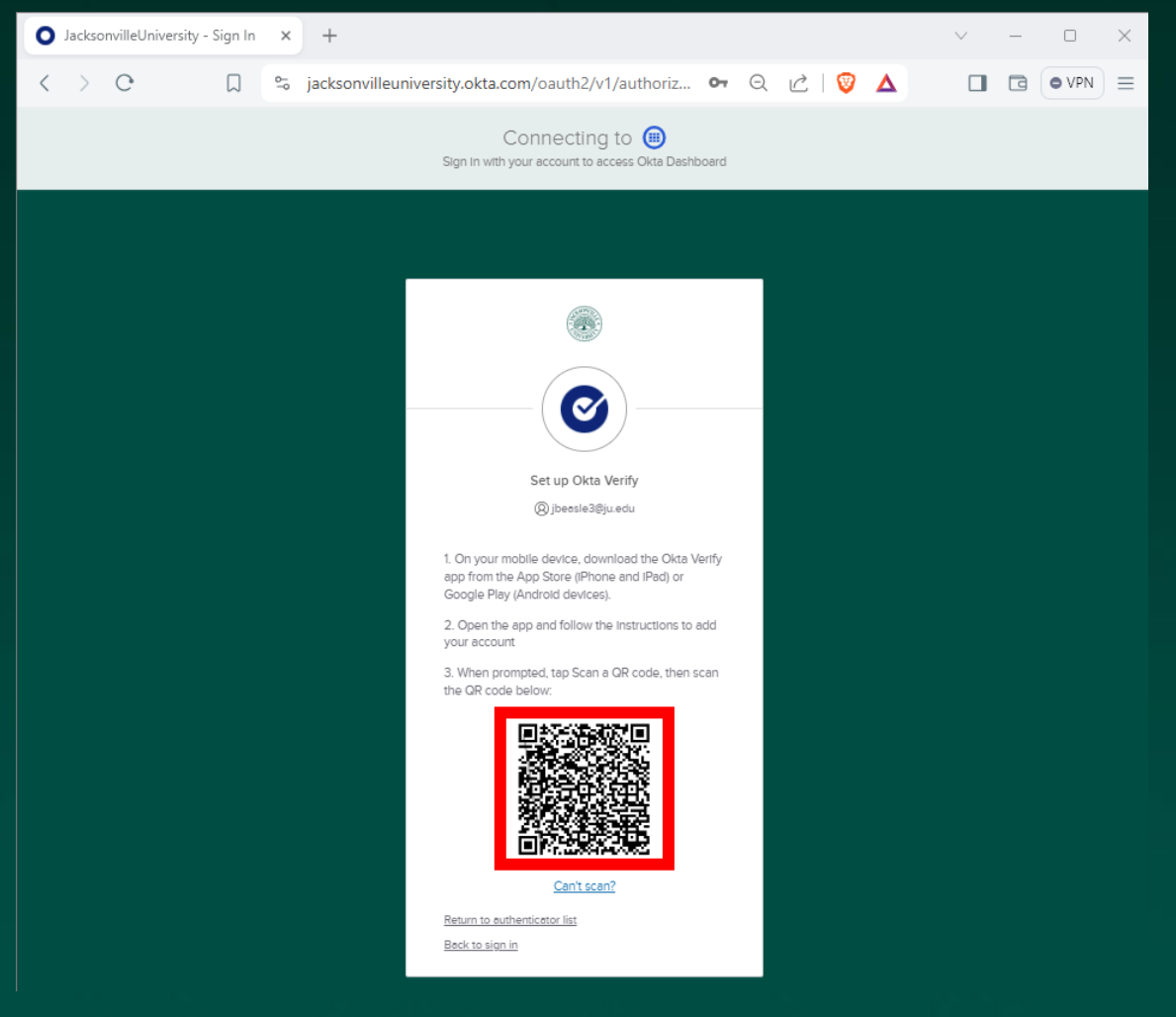

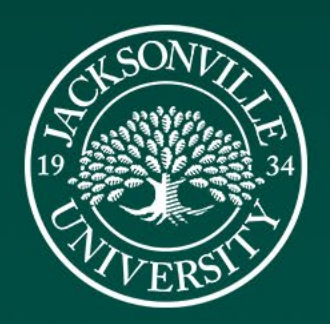

#### Setup Okta on the Phone

Open the App Store or Play Store, search Okta, then download Okta Verify from the Store.

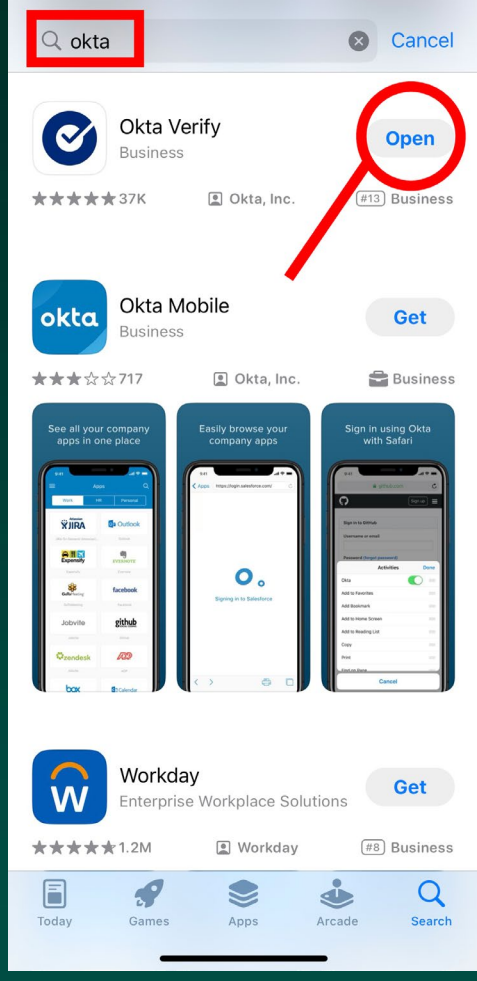

#### $Q \oplus$ okta Okta Verify Ø Open  $\triangleright$  Installed Available on more devices Google Pixel 2  $\Box$ Install Phone  $4.4*$  $10M+$ E Downloads 28K reviews @ Everyone <sup>O</sup> Frequently asked questions **Ct** Show + Created by Al Sponsored · Related to your search  $\ddot{\cdot}$ Aura: Security & 1Password: Password Bitwarden Password LifeLo Protection Manager Manager Nortor  $4.4*$  $3.4*$  $4.1 \star$  $4.6*$ You might also like  $\rightarrow$

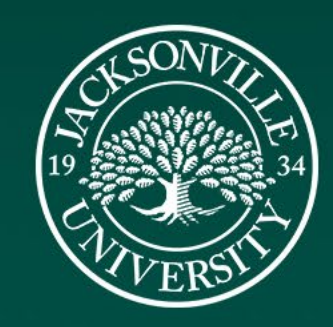

iPhone Android

#### Setup Okta on Phone

Once downloaded, open the Okta Verify app, then tap the Get Started button.

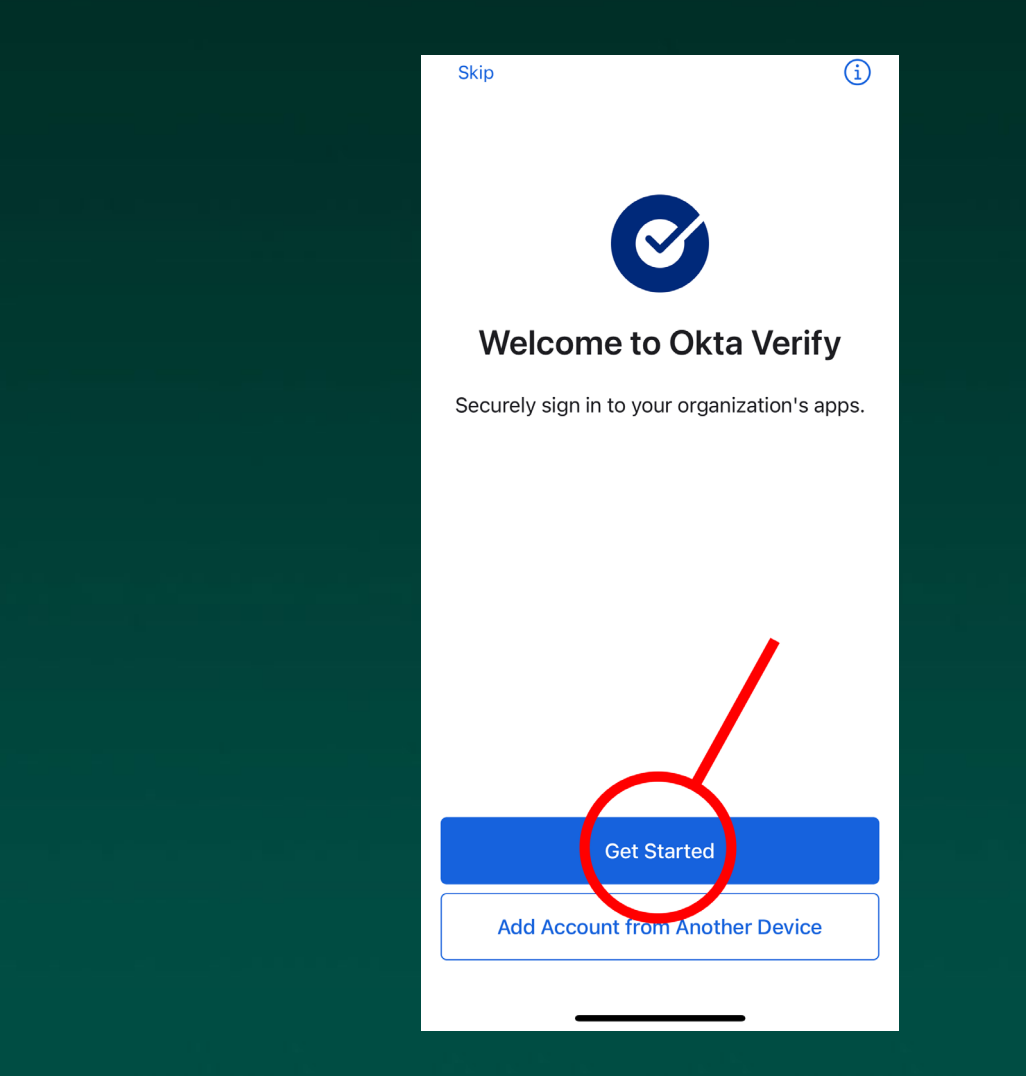

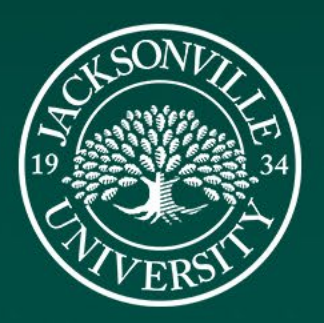

#### Setup Okta on Phone

Tap the Next button.

Skip

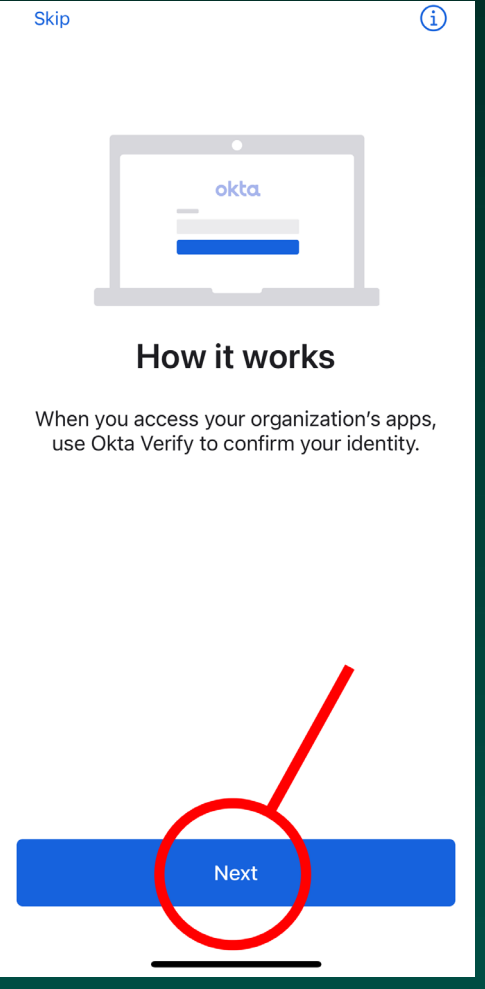

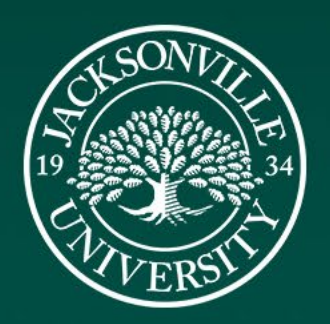

Tap Add Account.

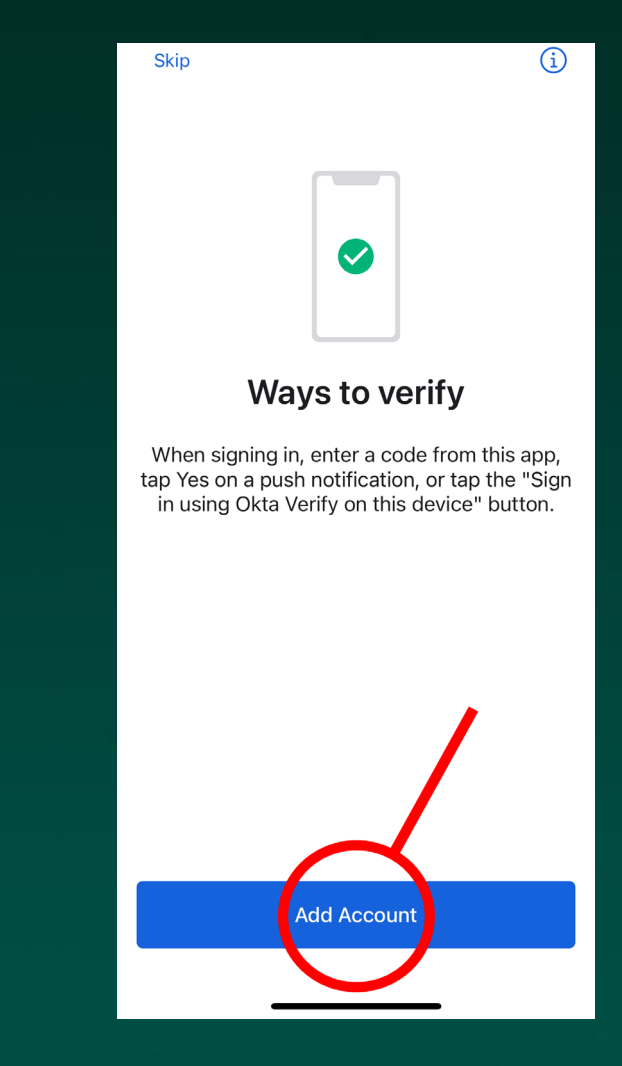

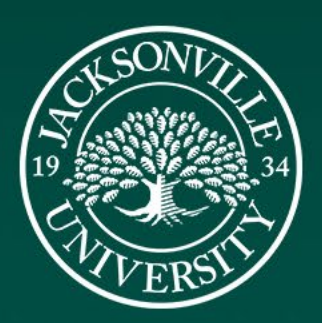

Tap Add Account.

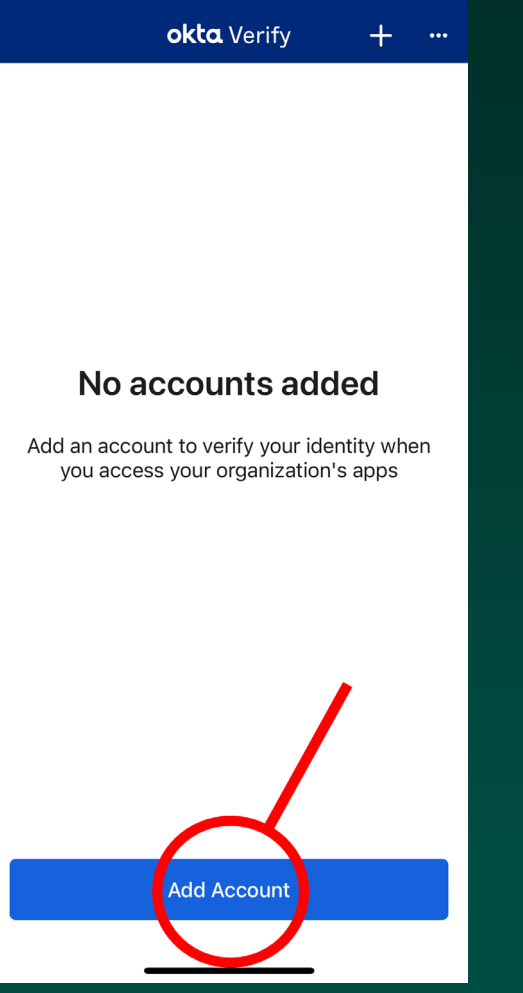

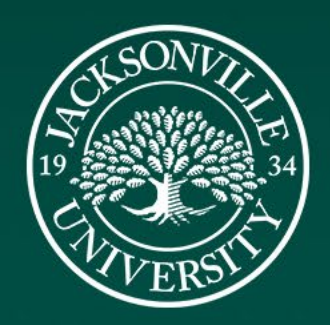

Tap on Organization.

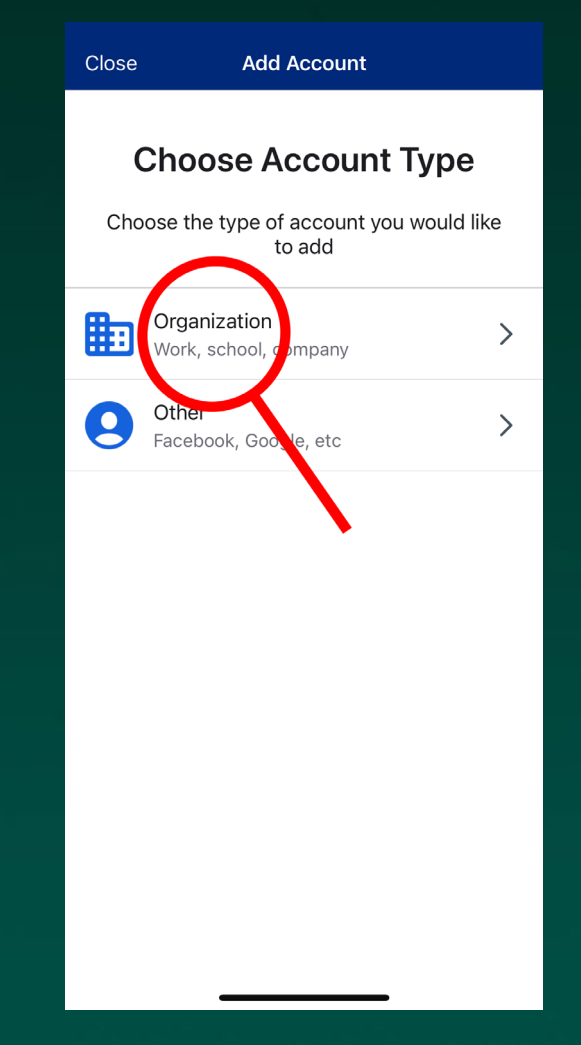

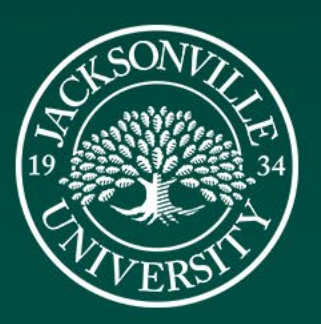

Tap on Skip.

#### **Add Account**

 $\left\langle \right\rangle$ 

**Add Account from Another Device?** 

If you have an Okta Verify account on another device, you can add it to this device.

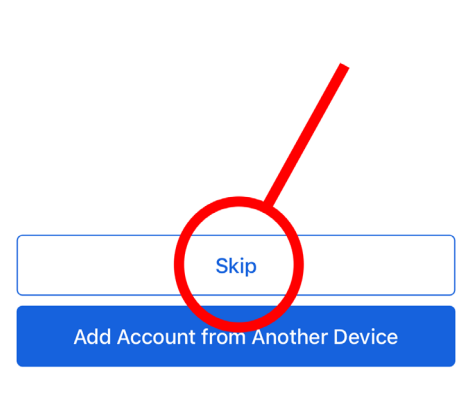

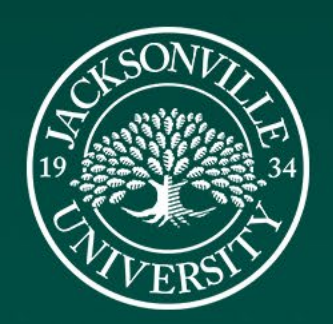

Tap on Yes, Ready to Scan.

 $\left\langle \right\rangle$ **Okta Verify** Do You Have Your QR Code? 靉 Before you continue, make sure your QR code is shown on another device, such as a laptop Where do I get my QR code? Yes, Ready to can No, Sign In Instead

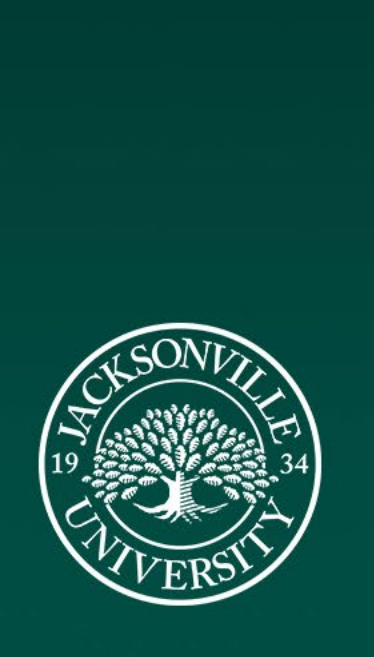

Remember the QR code from earlier? Use the phone's camera to scan the QR code that is displayed on the computer.

Note: You may have to allow permissions for the camera through a pop-up box on the phone. If so, tap Allow.

Phone **Computer O** JacksonvilleUniversity - Sign In x +  $\vee$   $\Box$   $\times$ **Scan OR Code**  $\langle \rangle$  C 口 % jacksonvilleuniversity.okta.com/oauth2/v1/authoriz... • Q i2 | ♥ △  $\Box$   $\Box$   $\bullet$  VPN  $\equiv$ Connecting to  $\bigcirc$ Sign in with your account to access Okta Dashboard  $\boldsymbol{C}$ Set up Okta Verify @jbeasle3@ju.edu 1. On your mobile device, download the Okta Verify app from the App Store (IPhone and IPad) or Google Play (Android devices). 2. Open the app and follow the Instructions to add your account Center QR Code within the Frame 3. When prompted, tap Scan a QR code, then scan the QR code below: Enter Key Manually Can't scan? Return to authenticator list Back to sign in

Tap on Not Now.

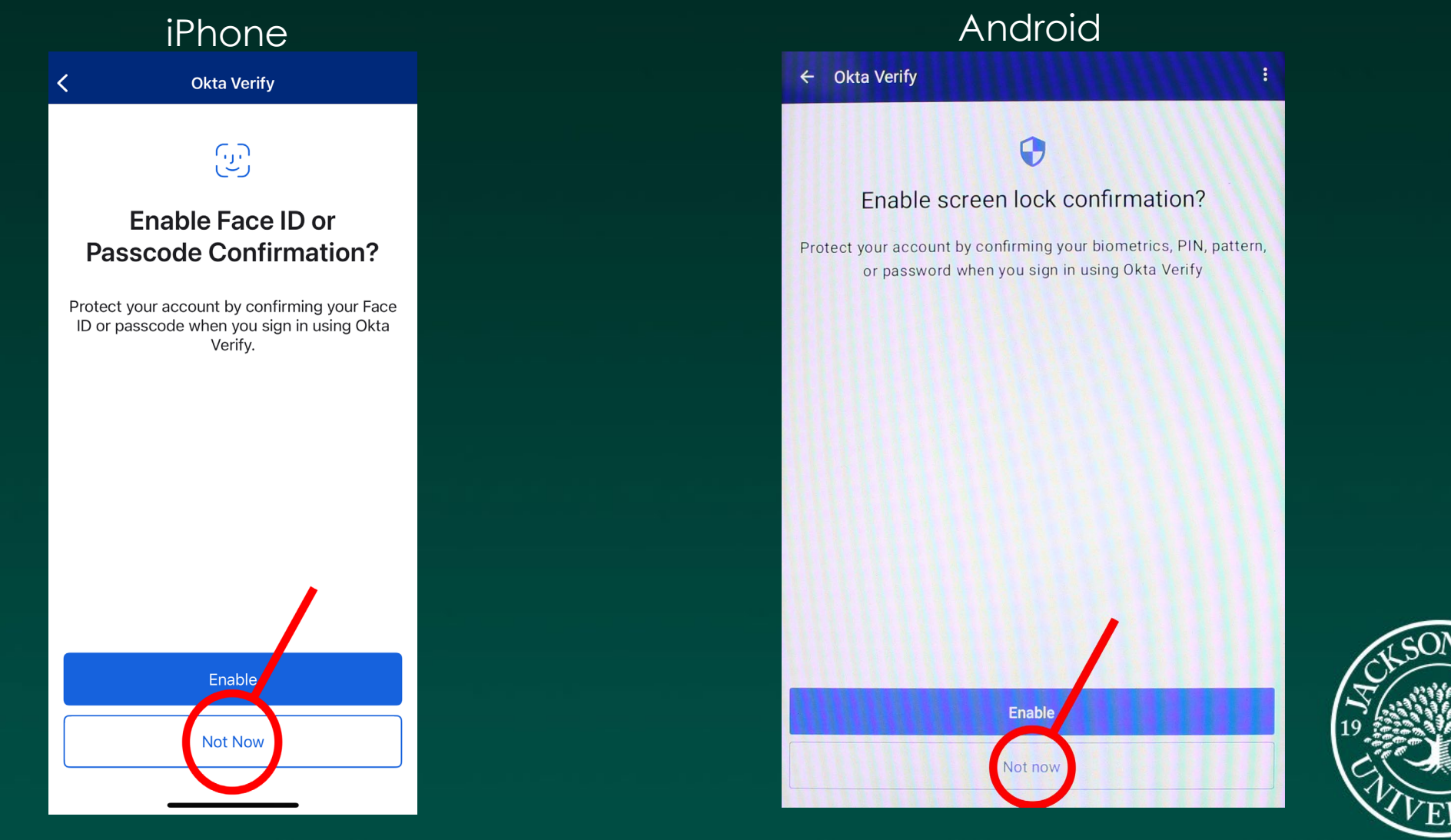

Tap Done.

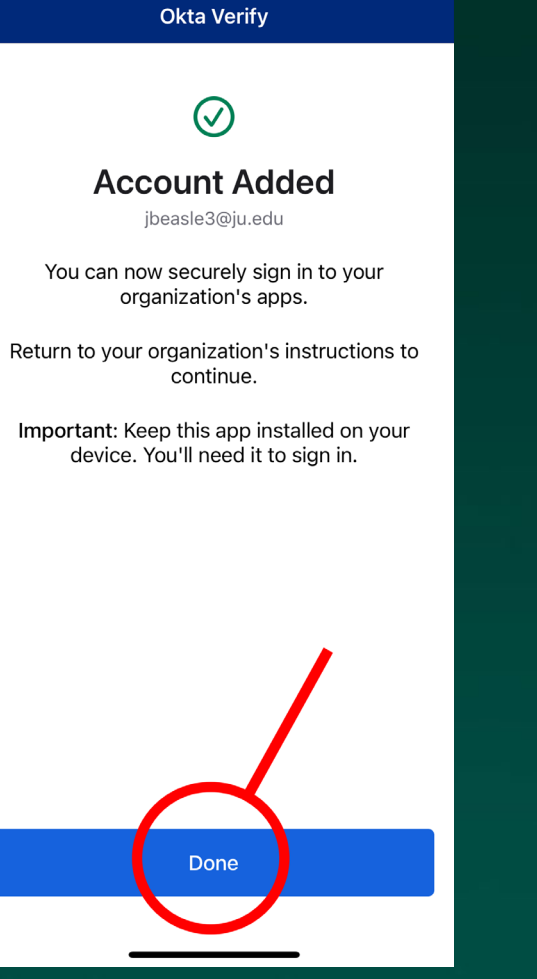

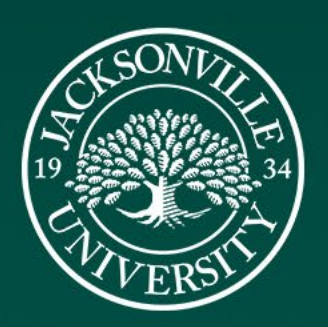

Your account has been added! Verify that your JU email is correct on line two. Proceed to the next slide. Note: You will see six numbers. They change every 30 seconds. You can ignore them.

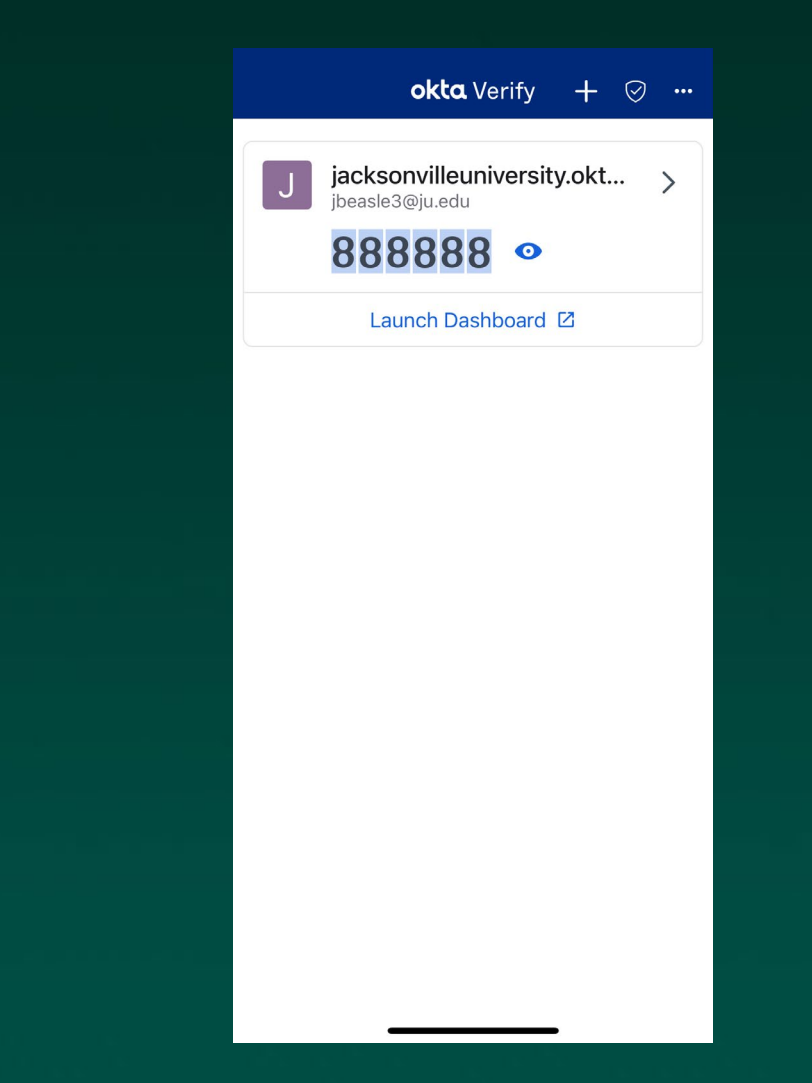

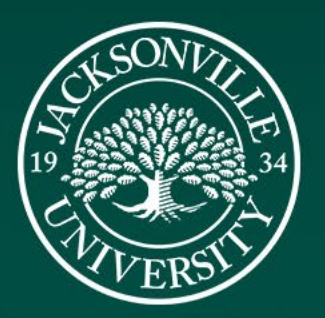

## Additional Profile Information

On the computer, type in a secondary email account you have access to if your JU account needs to be recovered. Then click Finish.

Note: Do not use a Jacksonville University email address.

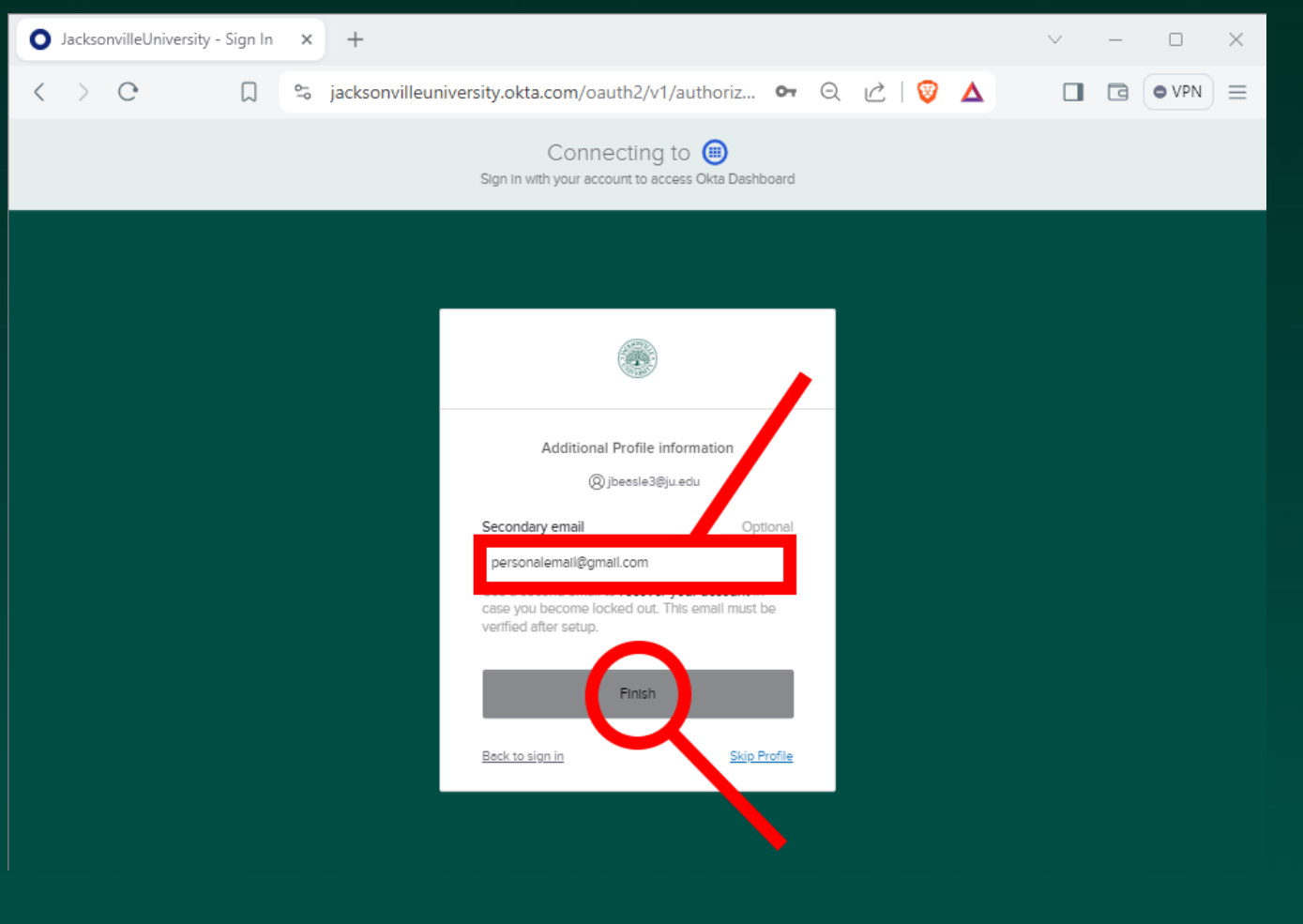

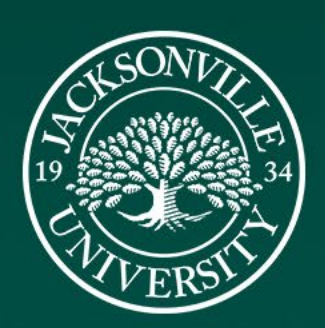

Your computer's browser will display a signing in screen and will lead you to the new JU dashboard.

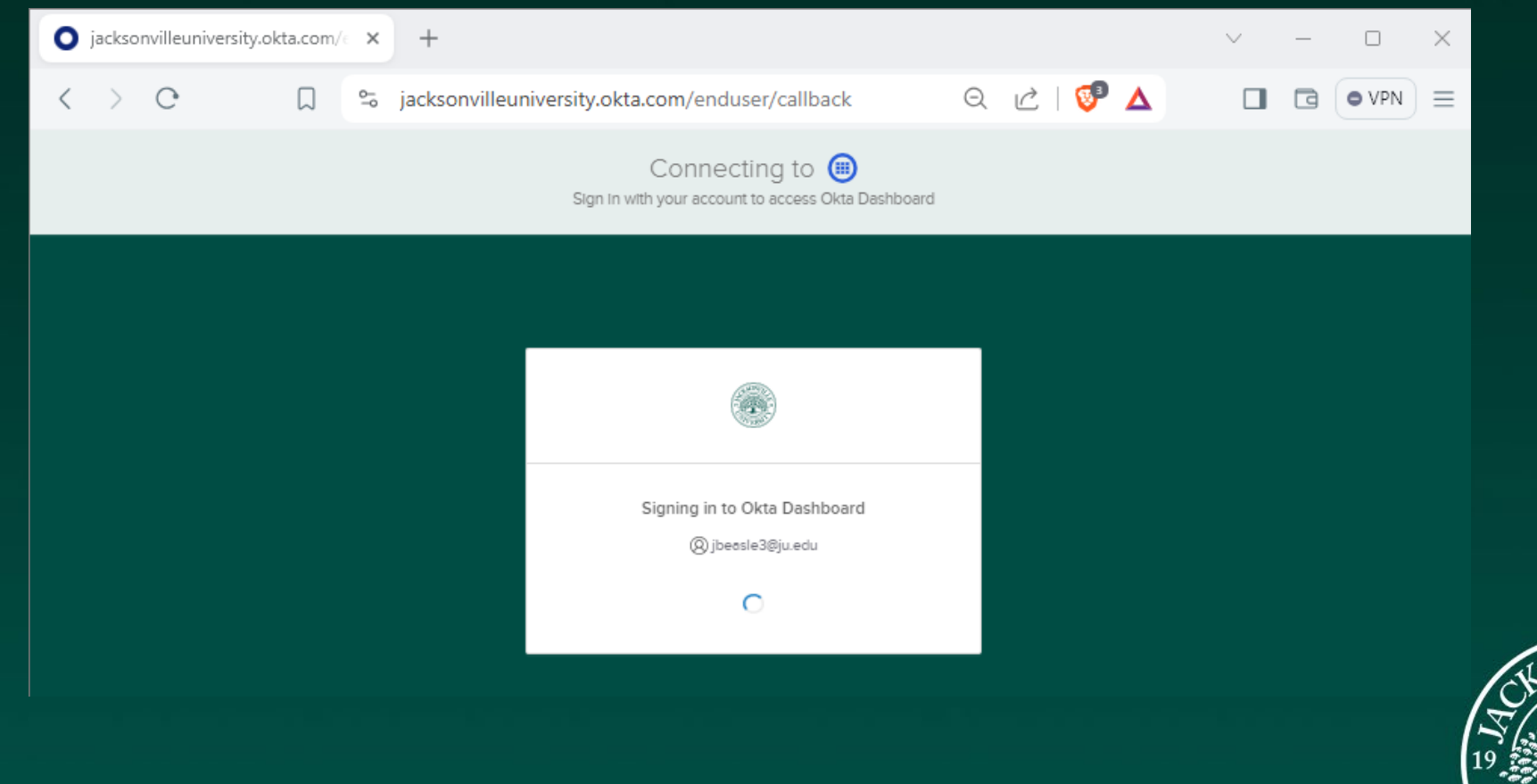

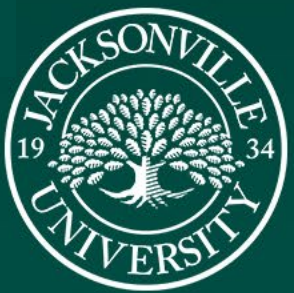

### JU Dashboard within Okta

This is the new JU Dashboard. During the initial registration, the screen will be blank. After our Go-Live date, you will be able to launch apps like Blackboard, Office 365, TeamDynamix, etc. from within this new Dashboard. Proceed to the next slide.

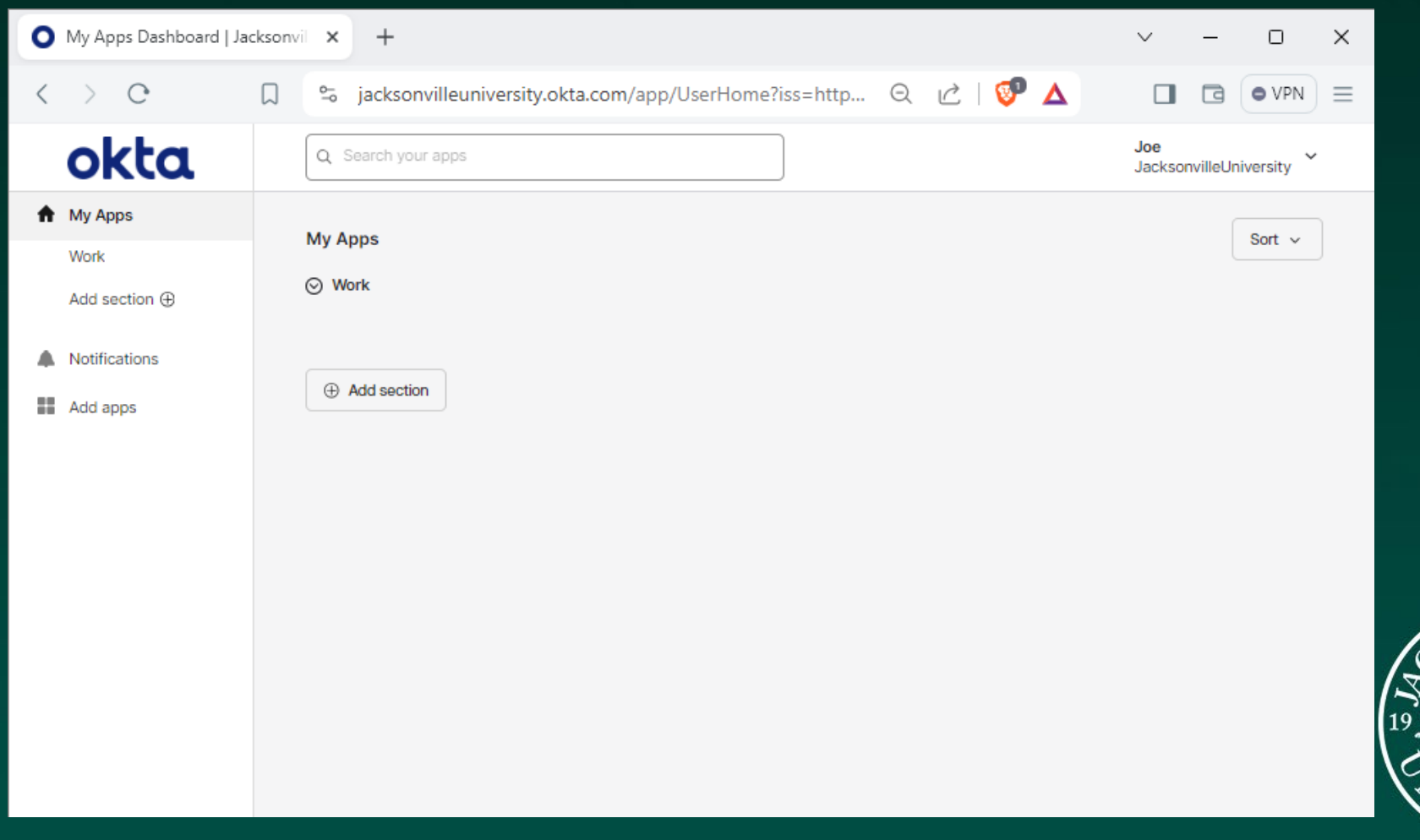

#### Sign out of the Dashboard

Click your name at the top right corner, then click Sign Out. Do not close the browser.

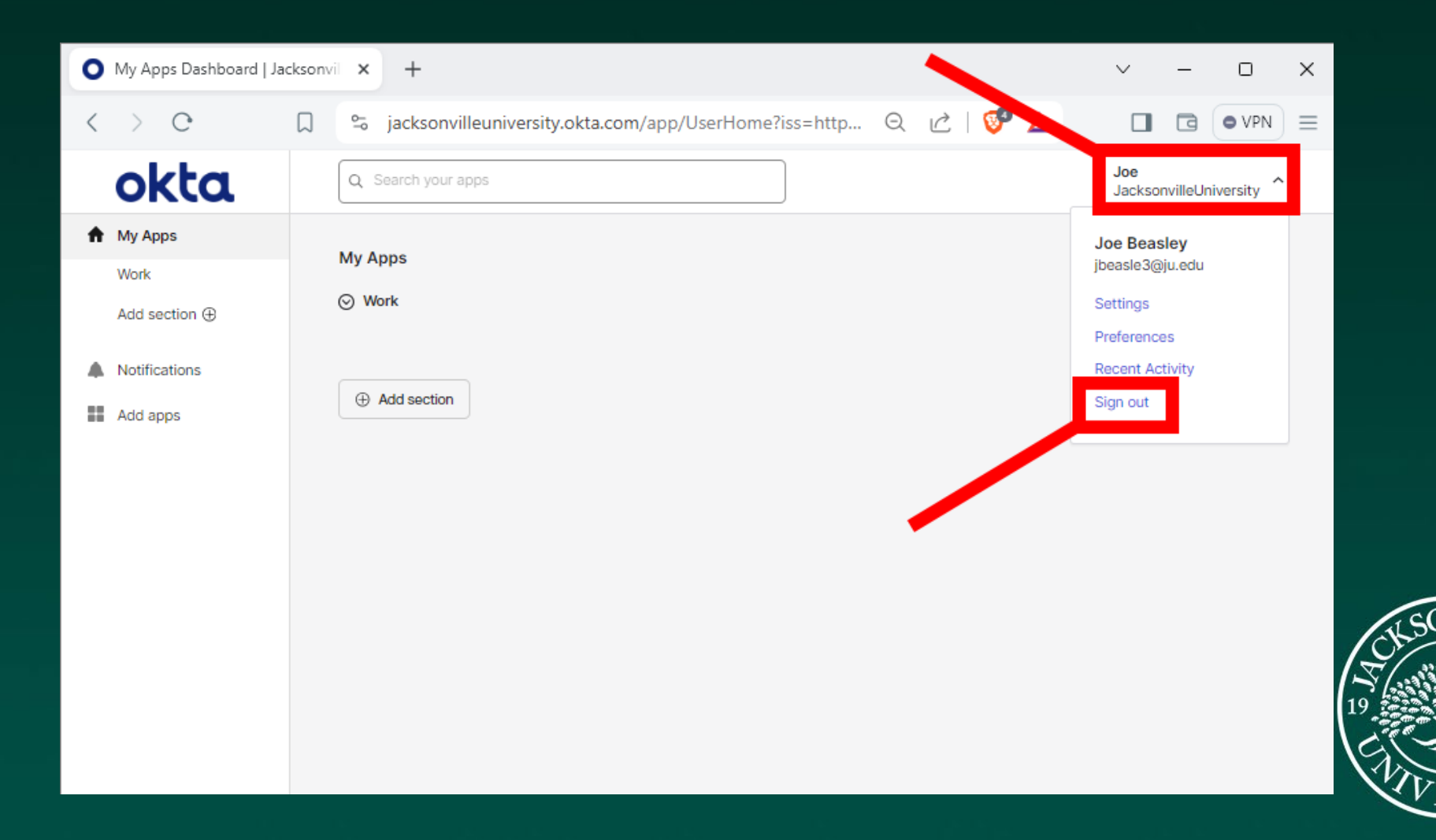

#### Log back into the Dashboard

To finalize your MFA registration, log back into the Dashboard. Enter your JU email address, then click Next.

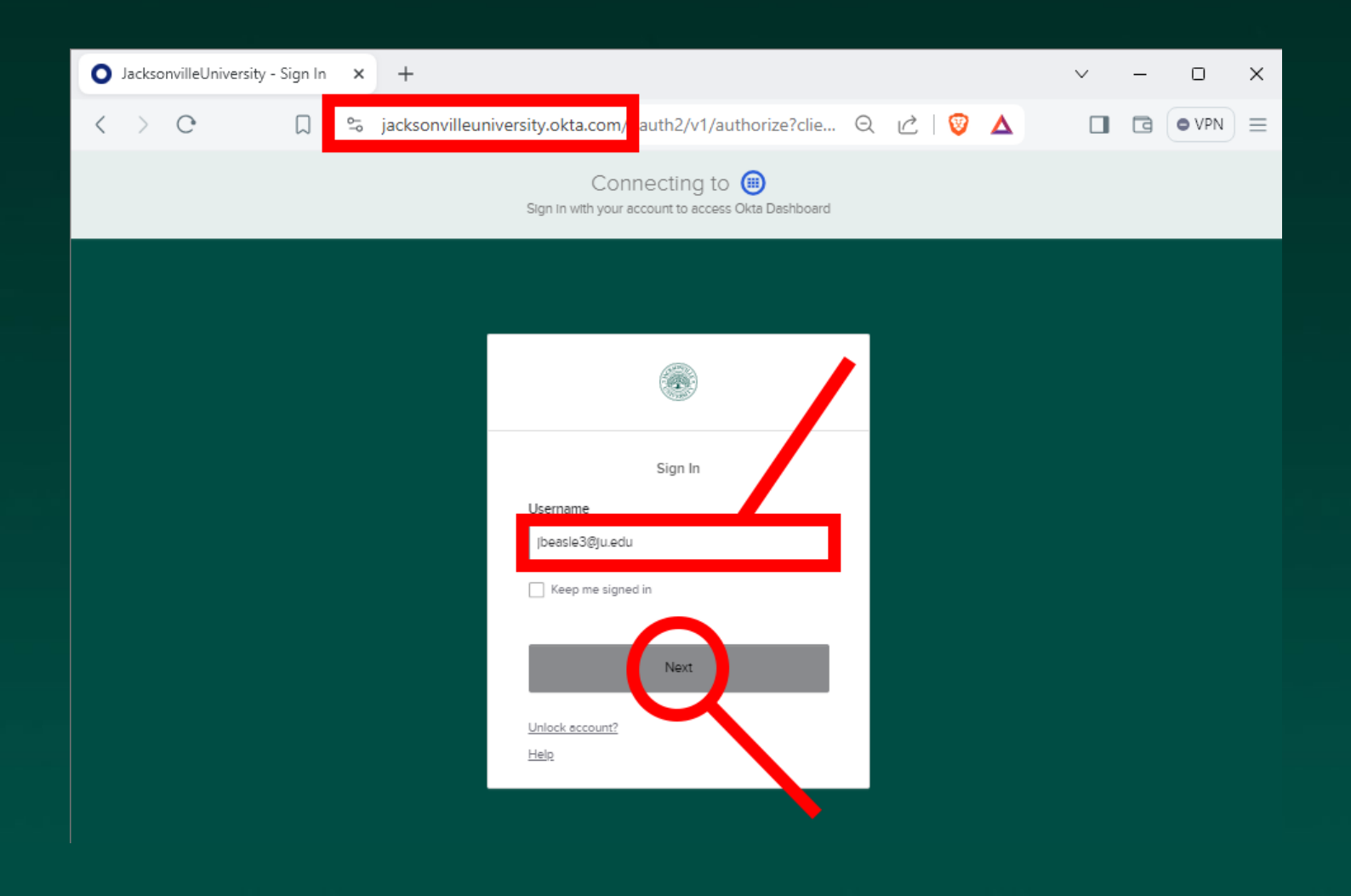

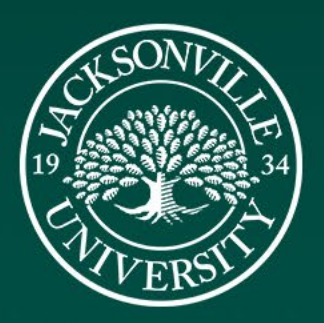

#### Log back into the Dashboard

Tap on Select for the Get a push notification option. Proceed to the next slide.

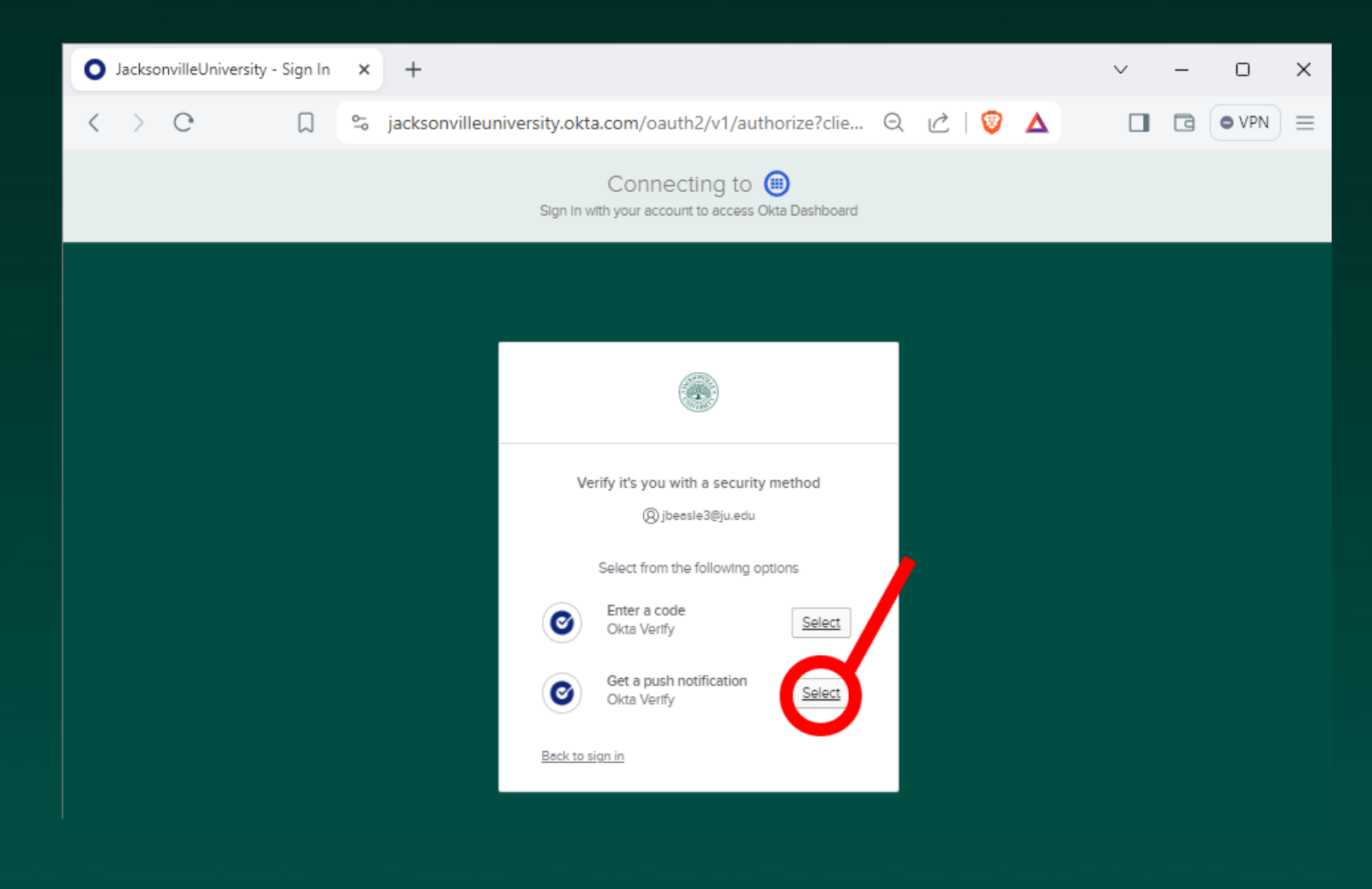

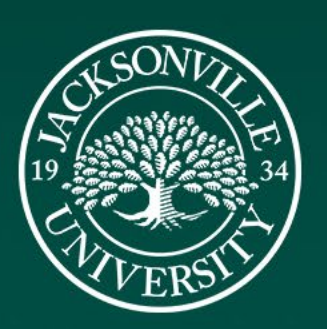

# Okta Number Challenge

Your screen will display a number and your phone will receive an Okta notification. Tap on the notification. This will open the Okta app and present three number options. In the example, the matching number is 26. Your numbers will be different. Tap your matching number on the phone.

Browser **Phone** JacksonvilleUniversity - Sign In x +  $\Box$  $\times$  $\Omega$ □ S jacksonvilleuniversity.okta.com/oauth2/v1/authorize?clie... Q ic | ♥ △  $\Box$  a oven  $\equiv$ Connecting to  $\bigcirc$ Sign in with your account to access Okta Dashboard Verify the Sign-in Attempt Which number do you see on your other screen? 30 90  $\boldsymbol{\sigma}$ Okta Dashboard  $|o|$ Near Jacksonville, Florida, United States Push notification sent (Q) jbeasle3@ju.edu More Info Send push automatically  $\Box$  Windows 11 On your mobile device, open the Okta Verify  $\bigoplus$  Just now prompt, then tap 26 in Okta Verify to continue. ⊕ https://jacksonvilleuniversity.okta.com 26 **Cancel the Sign-in Attempt** Verify with something else Back to sign in

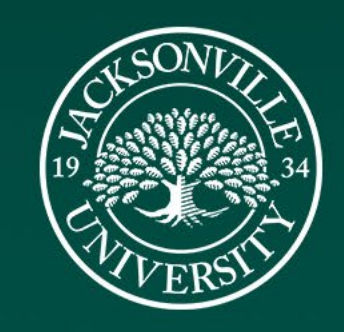

 $\rightarrow$ 

#### JU Dashboard

You are now logged in! Registration is now complete. You may close your browser.

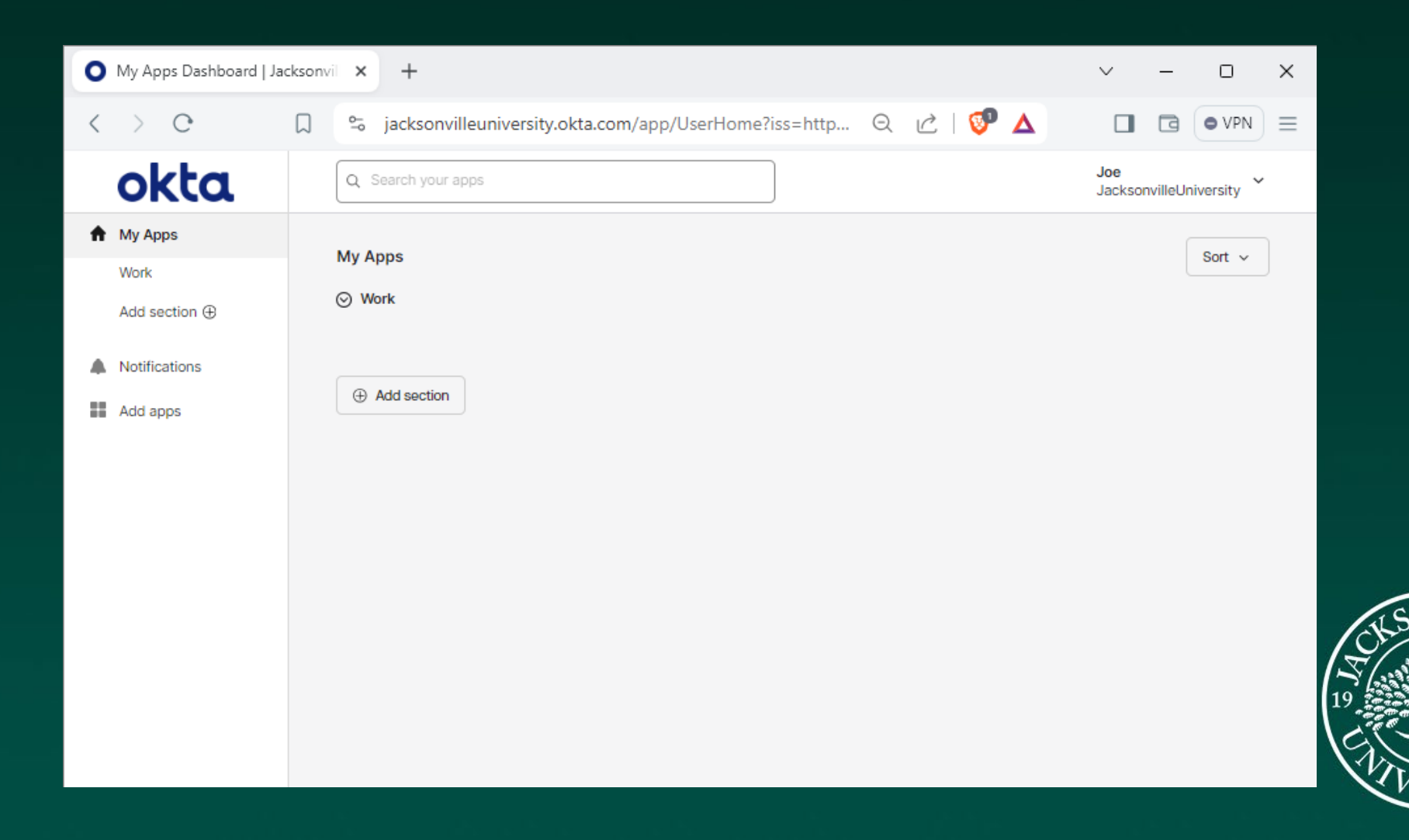

#### • If you have questions, call the IT Help Desk at 904-256-7200.

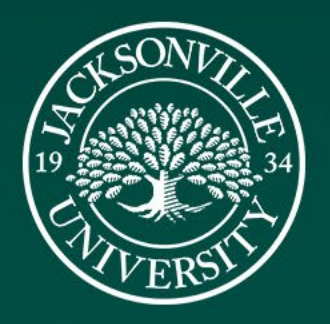